# **02 Candidats - Informations personnelles**

#### Préalable

Cet écran permet de saisir ou modifier les informations personnelles (nationalité, INE, état civil, coordonnées téléphoniques, mail de contact...).

#### **Acteurs**

Accès et fonctionnalités réservés aux candidats.

#### Pré-requis

L'accès est réservé aux candidats détenteurs d'un compte d'accès à e-candidat.

#### Accès à l'écran

Accès via la rubrique "Mon compte", menu "Informations. perso".

Une fois connecté, le menu "mon compte" permet d'accéder à la gestion des données personnelles des candidats.

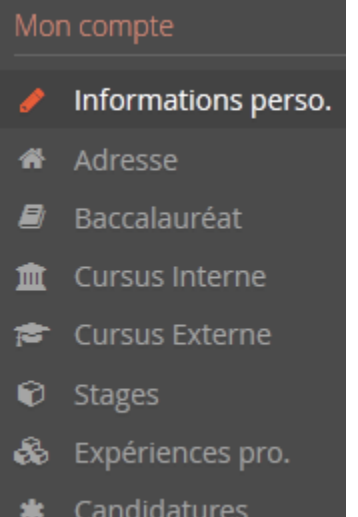

### Saisir vos données personnelles

**Dans le cas où les informations personnelles n'ont pas encore été renseignées, l'écran se présentera ainsi :**

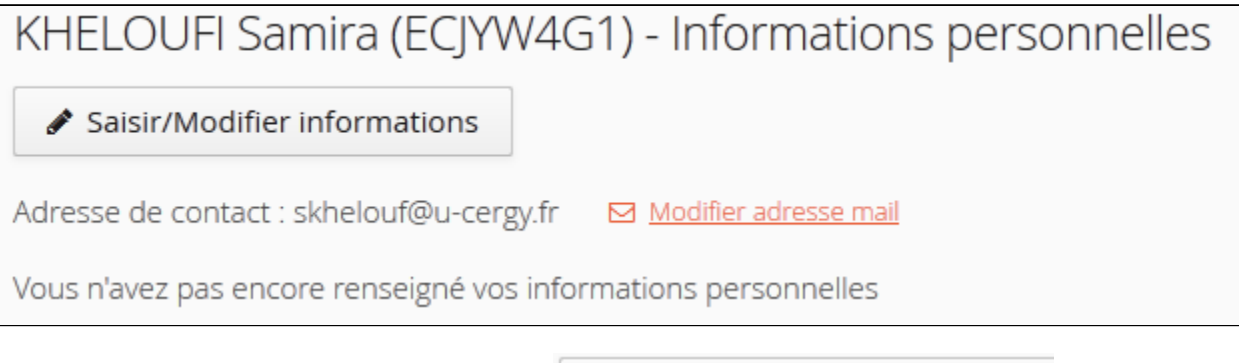

✔ Saisir/Modifier informations

ATTENTION : le caractère indique que vous devez obligatoirement renseigner l'information demandée.

Sélectionnez votre nationalité et saisissez votre INE (Identifiant National d'Étudiant) dans la fenêtre ci-après :

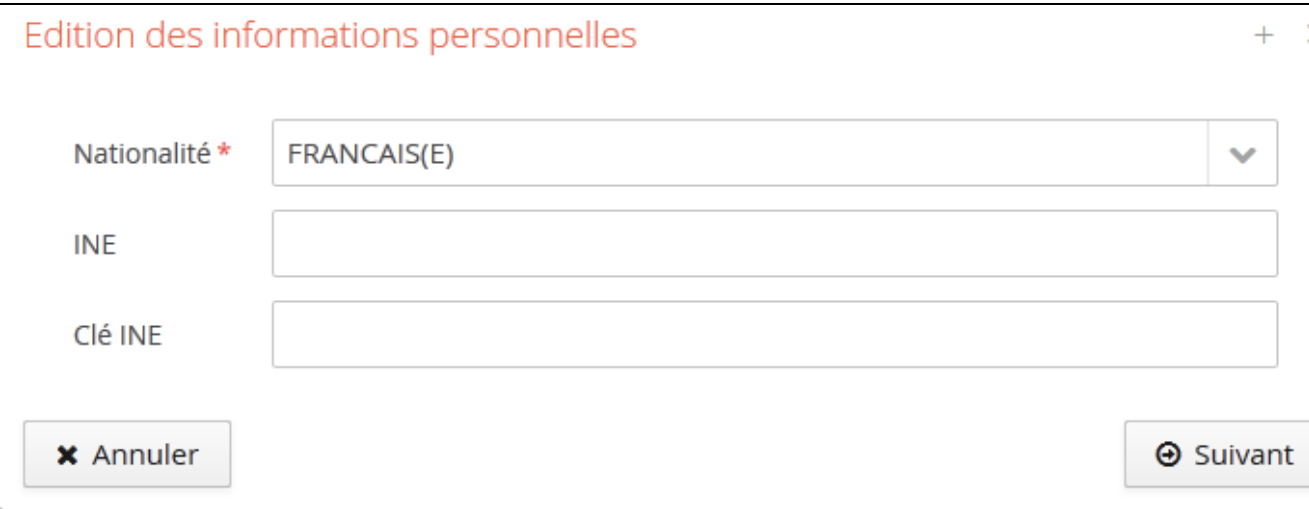

La saisie du code INE n'est pas obligatoire. Cliquez sur "Suivant" pour valider votre saisie.

Vous serez alors dirigé vers la fenêtre suivante :

## Edition des informations personnelles

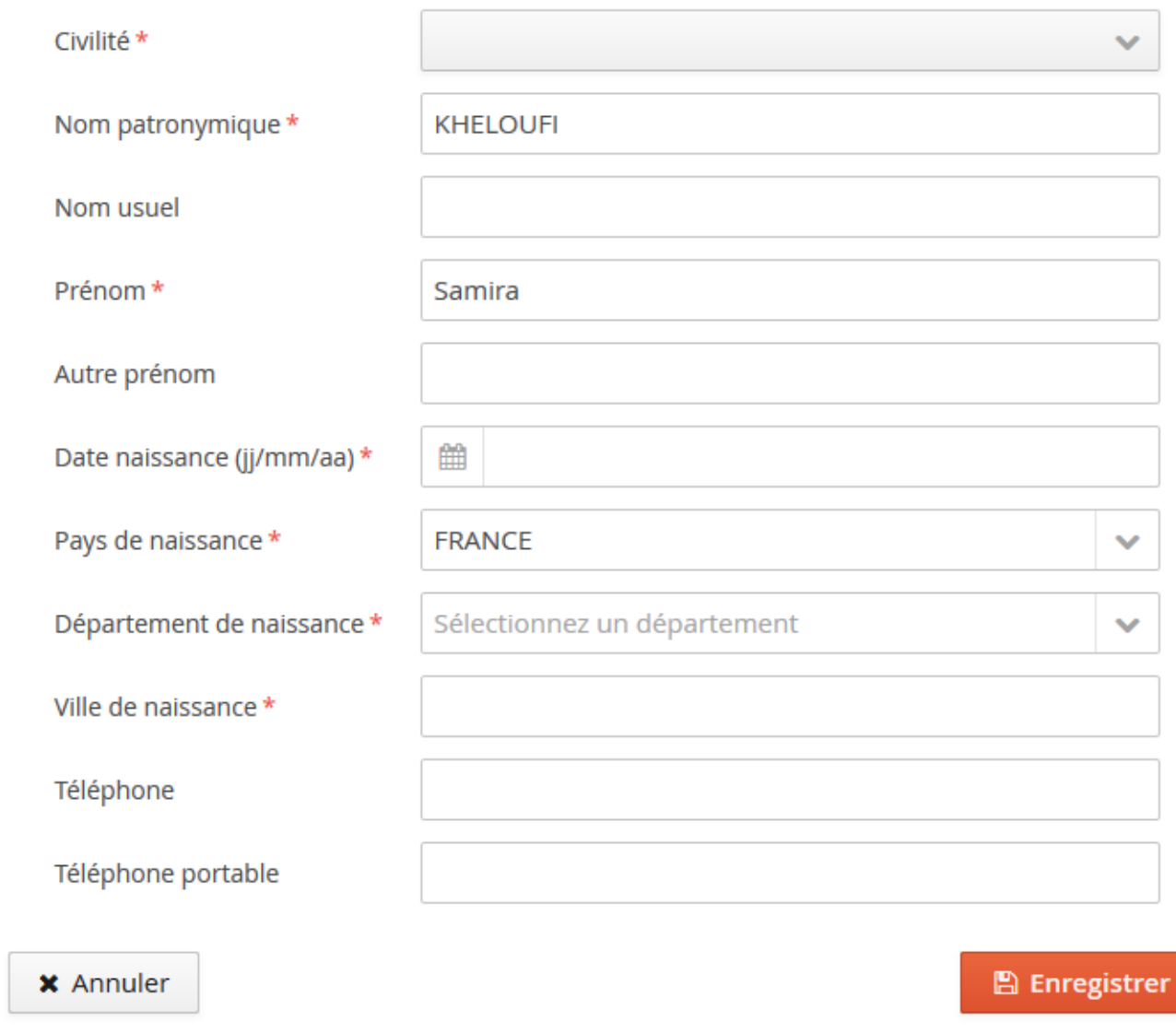

Les informations demandés doivent être renseignées avec soin !

Les informations renseignées apparaissent ainsi :

 $+$   $\rightarrow$ 

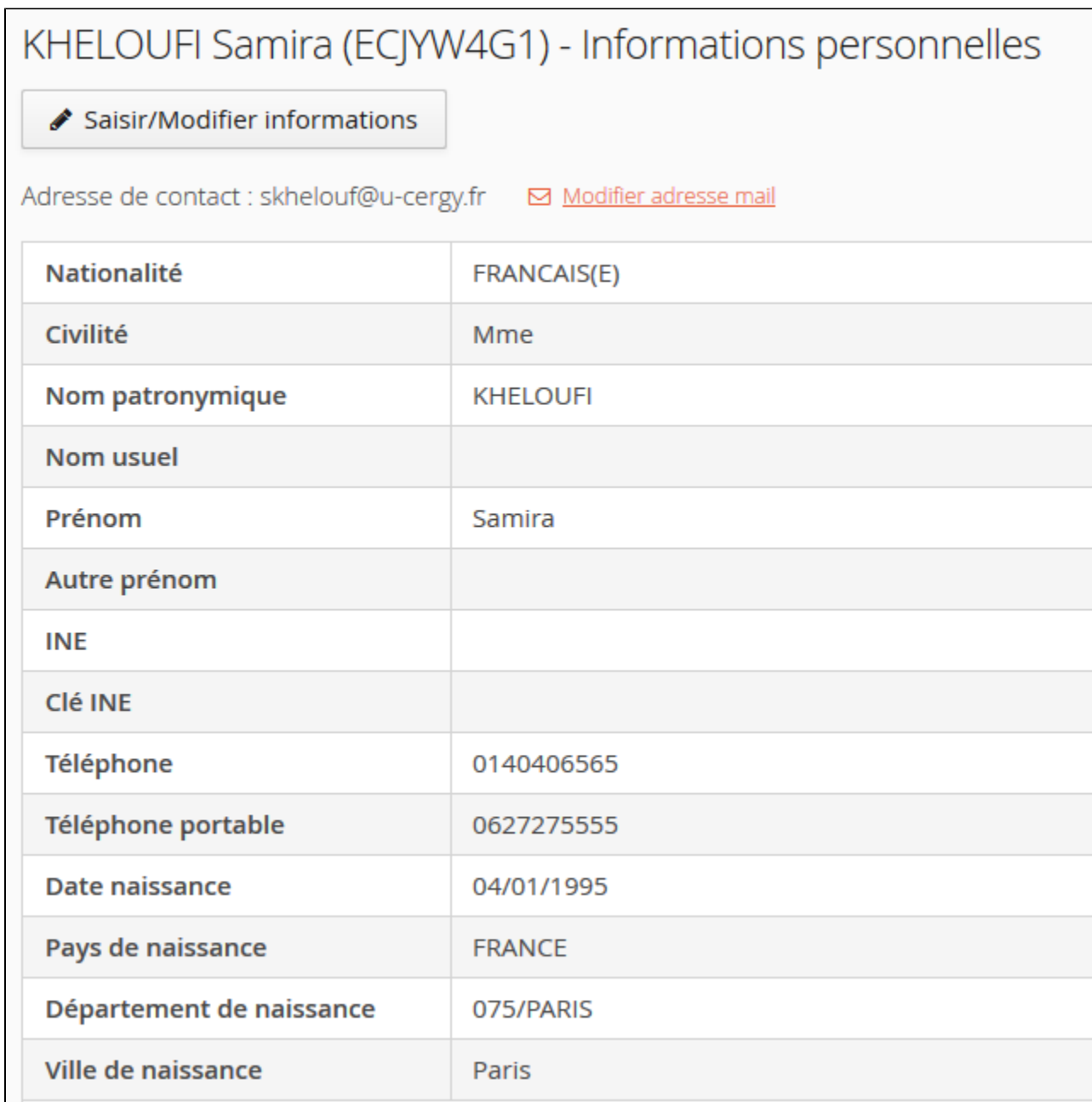

### Modification des données personnelles

### **Étapes (en titre 3)**

✔ Saisir/Modifier informations Le bouton **L**<br>permet de modifier les informations personnelles.

L'adresse de mail de contact est modifiable uniquement depuis le menu

Modifier adresse mail